# 2020年度火炬统计调查 --科技部政务平台使用流程

武进高新区 2021年1月

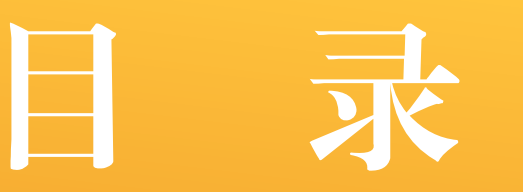

- 一:登录科技部政务平台
- 二:实名认证流程
	- (未实名认证用户须进行实名认证,已实名认证单位可直接进入填报入口)
- 三:火炬年报填报入口
- 四:火炬年报填报流程

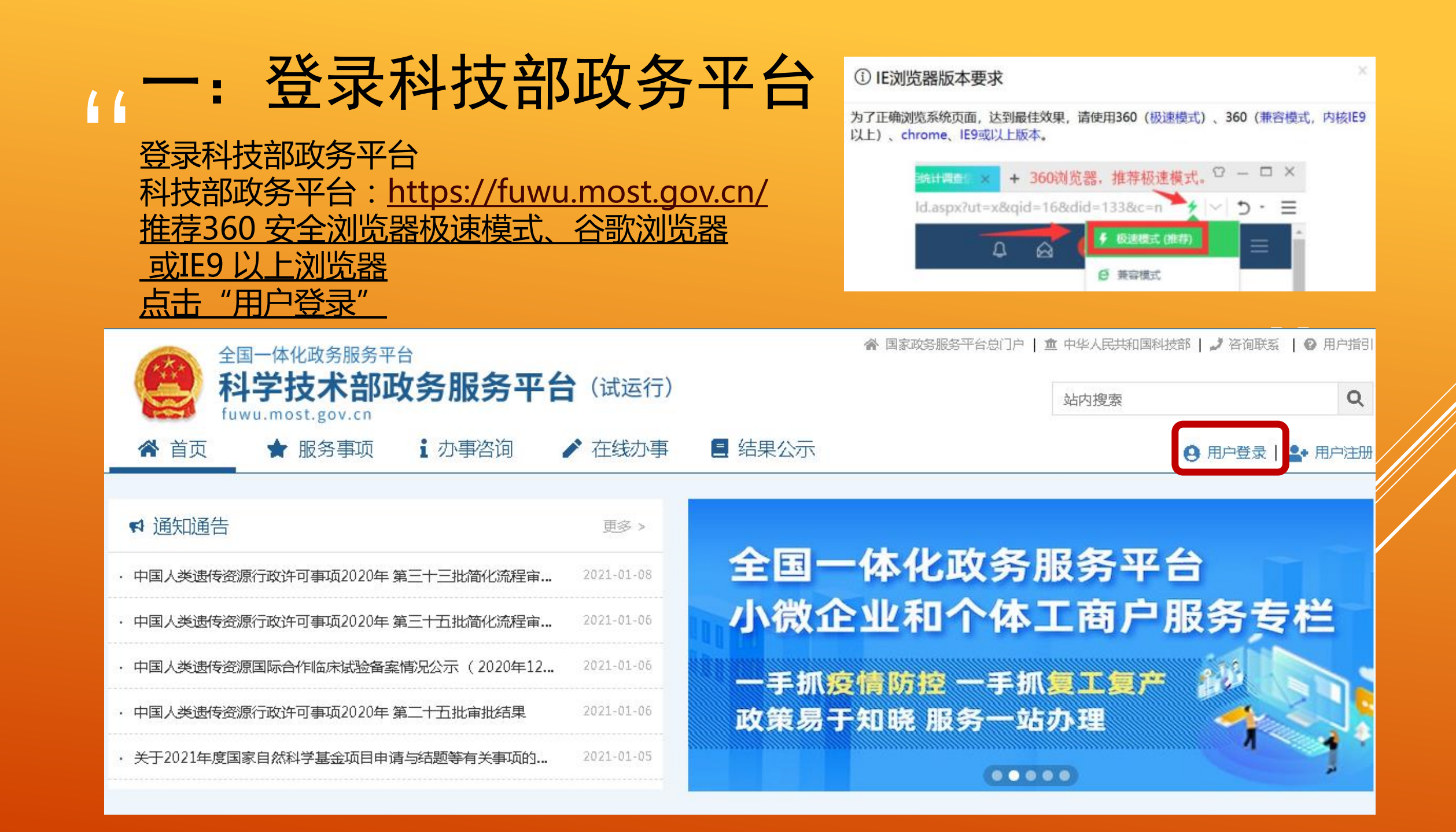

### " 一:登录科技部政务平台

点击"法人登录"

fuwu.most.gov.cn

- 账号:单位18位社会信用代码
- 密码:1、高企、科技型中小企业为单位自己设定的密码
	- 2、原库内填报过的非高企密码为信用代码后10 位 (若去年改过密码则为自己修改的密码)

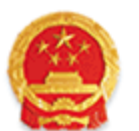

#### 全国一体化政务服务平台 科学技术部政务服务平台(试运行) · 统一用户登录

原国家科技计划项目申报中心注册用户均 可登录本系统。您注册后,可以及时了解国家 科技政策、科技信息、办理科技政务相关业 务。如您尚未注册,请您点击"注册",注册 信息通过审核后进行登录。

法人用户可以查阅有关信息、申请或办理 面向法人的服务事项、并且可以授权有关自然 人用户进行代办。

如熏授权自然人用户进行代办 请在"在

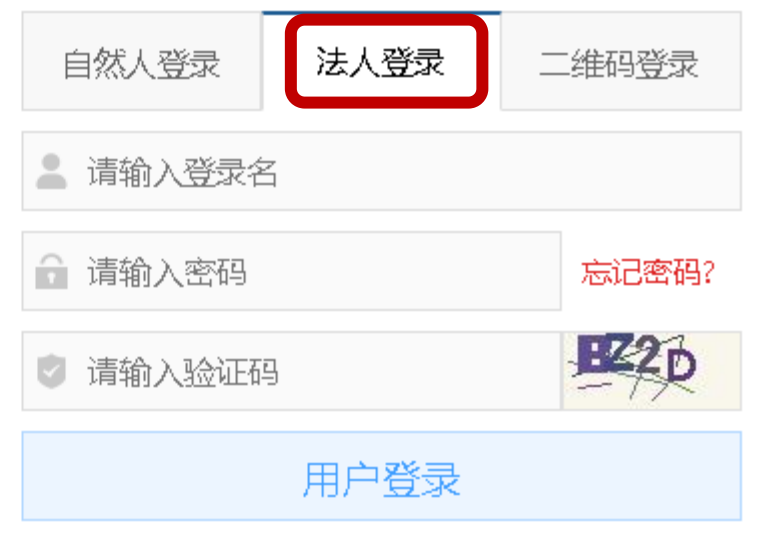

"

### 11-:登录科技部政务平台

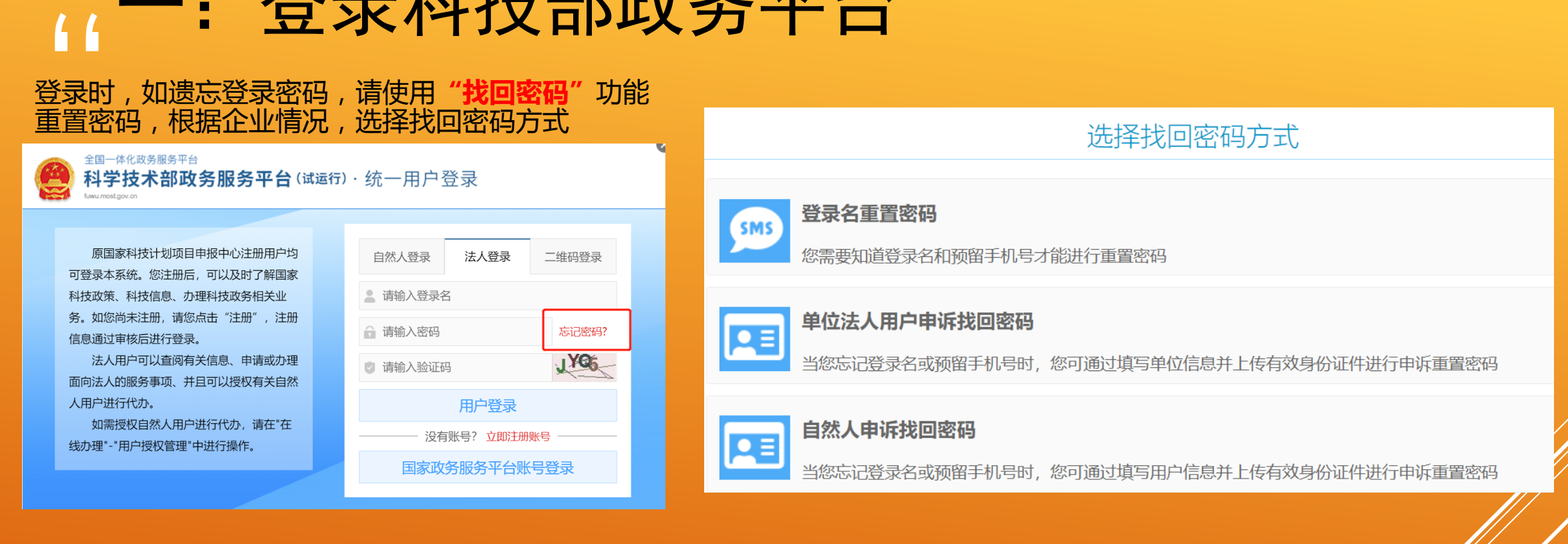

登录名重置密码:需要知道预留手机号,并向该手机号发送验证码(管理员端无法查看预留手机号 写验证码重置密码。

单位法人用户申诉找回密码:忘记预留手机号时使用,需要按要求上传证明文件,进行密码重置。

自然人申诉找回密码:必须为经法人授权后的自然人才可以申诉找回密码,一般情况下不建议使用。

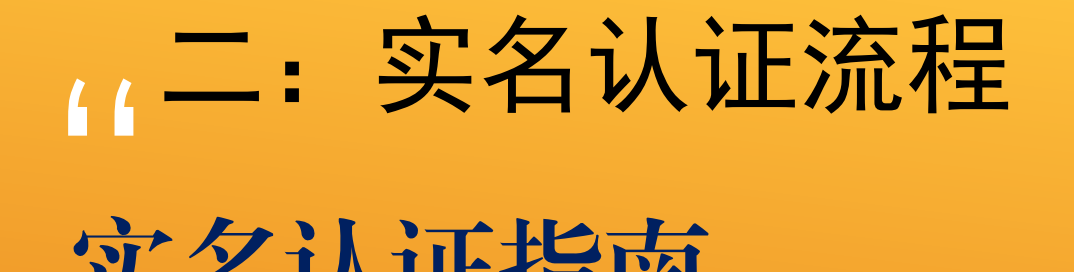

### 实名认证指南

所有用户必须进行"实名认证",**其中"港澳台地区单位"和"境外单位"不支持实名认<mark>证</mark>,**<br><mark>须进行"审核认证"</mark> 。<br>主代力 人为这单位传甲 "科觉拉犬双攻タ呢タ灭公" 的主要力害人且 ★法人、主代办人都须通过实名认证戒审核认证 须进行"审核认证"。

主代办人为该单位使用"科学技术部政务服务平台"的主要办事人员。

法人、主代办人都实名认证通过戒审核认证通过,才可以进行相关事项办理操作。

### " 二:实名认证流程

一、法人认证规则

#### 1.补充法人信息进行实名认证

<mark>)</mark><br><sup>果。</sup> ①"境内单位"中的"企业法人"、"社会组织法人"、"事业单位法人"类型的法人须进 行实名认证。 ②法人用户信息保存时,进行实名认证,请如实填写相关信息,以免影响实名认证结果。

#### 2.特殊情况处理

①如信息填写正确,但实名认证失败的,可到"法人上传信息"中提交法人证明材料,进行 "审核认证"。

3 "境内单位"中的"其他"类型的法人以及"港澳台地区单位"和"境外单位"的法人不 支持实名认证,须到"上传法人信息"中提交法人证明材料,进行"审核认证"

### " 二:实名认证流程

一、主代办人认证规则 ①证件类型为"居民身份证"及类型为"中华人民共和国港、澳、台地区"的主代办人须进 行实名认证。

<mark>!!</mark><br>a. ②主代办人信息保存时,进行实名认证,请如实填写相关信息,以免影响实名认证结果。

③如实名认证失败的,须到"法人上传信息"中提交证明材料,等待"审核认证"。

④证件类型为"外国人永久居留身份证"及类型为"其他"的主代办人不支持实名认证 到"上传主代办人信息"中提交个人证明材料,等待"审核认证"。

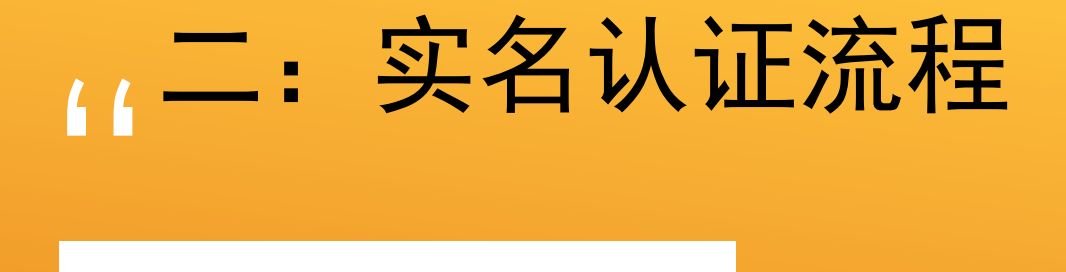

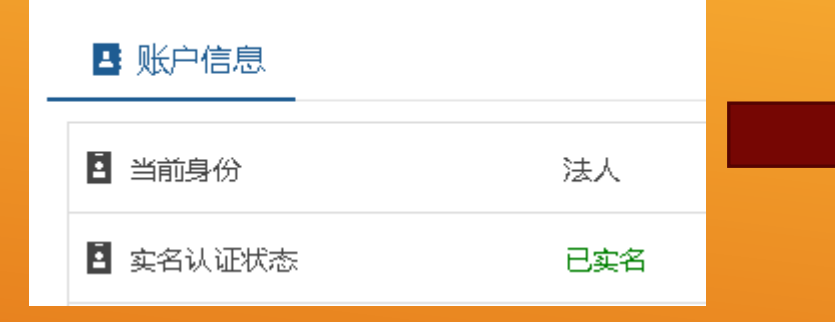

#### 若显示"已实名",则可关闭对话框, 跳过实名认证流程,直接查看填报入口 说明

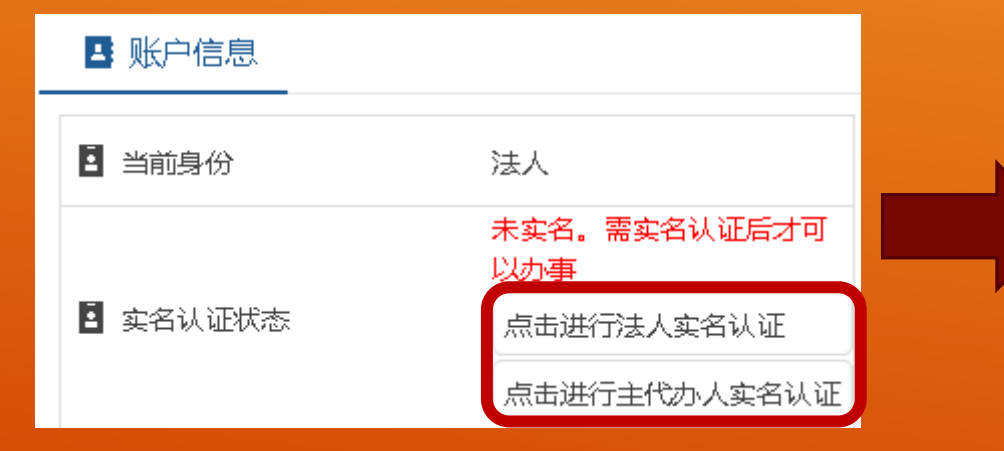

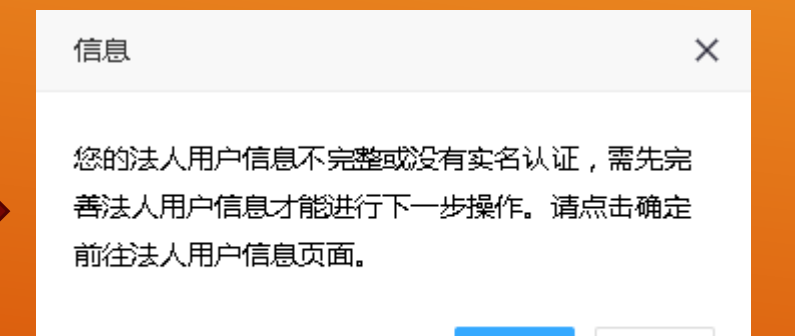

取消 确定

#### 点击确定 法人、主代办人都须 通过实名认证

,,

### <mark>((</mark><br>根据 实名认证-更新法人信息

根据要求先更新"法人信息",再更新"主代办人信息"。

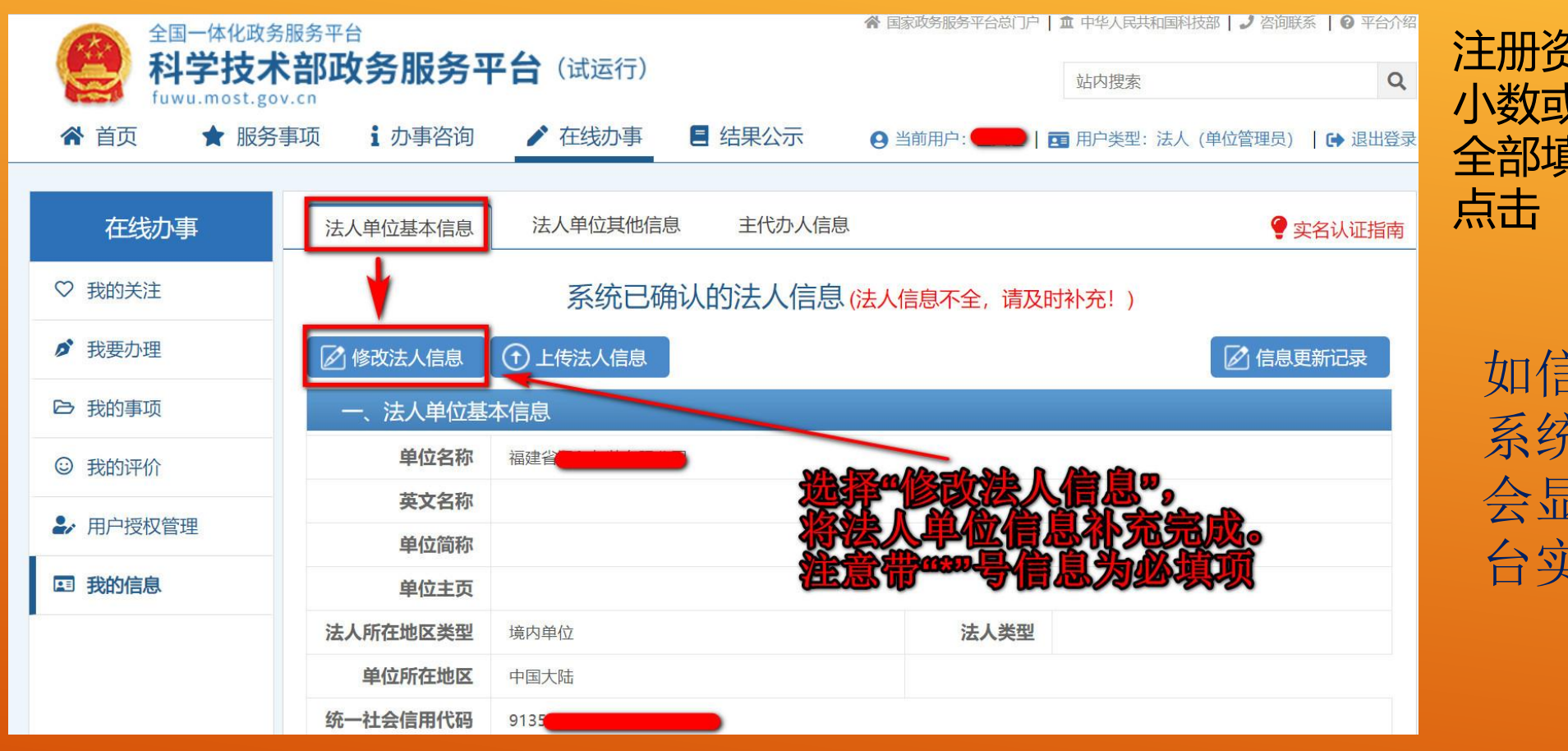

『井<br><br>お 学 注册资金填写人民币金额 小数或整数,不带中文 全部填写好后 点击"保存按钮"

如信息补充完整, 系统审核通过, 会显示"国家平 台实名认证通

#### 系统已确认的法人信息

实名认证状态:国家平台实名认证通过

### 11<br>在弹 实名认证-更新法人信息

在弹出对话框中,查看单位营业执照注册信息,可以选择"确定同步"或者"取消同步"

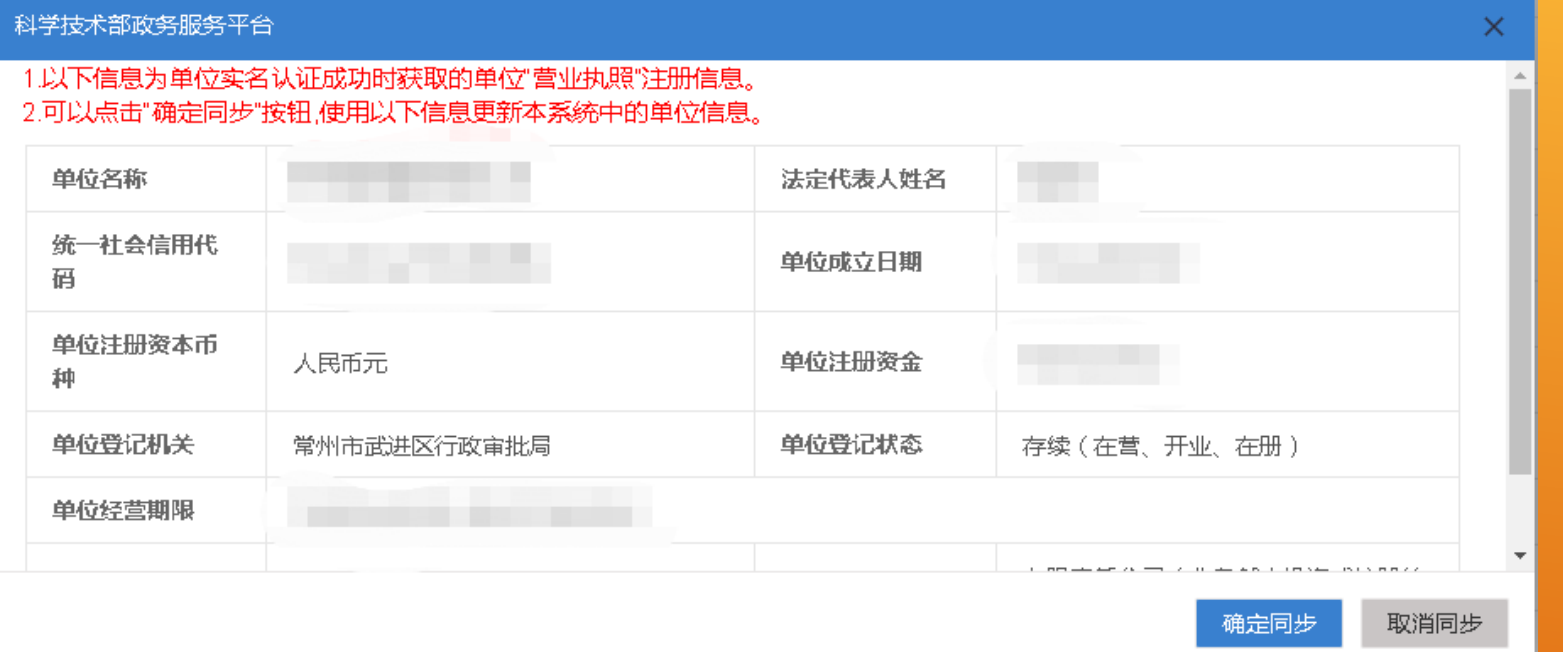

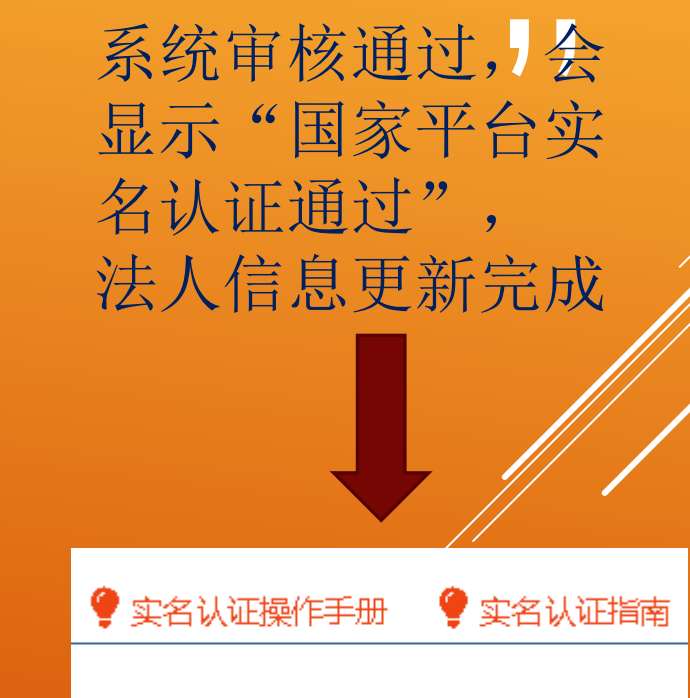

实名认证状态:国家平台实名认证通过

### <mark>((</mark><br>在线: 实名认证-更新"主代办人信息"

在线办事->"我的信息",根据要求更新 "主代办人信息"

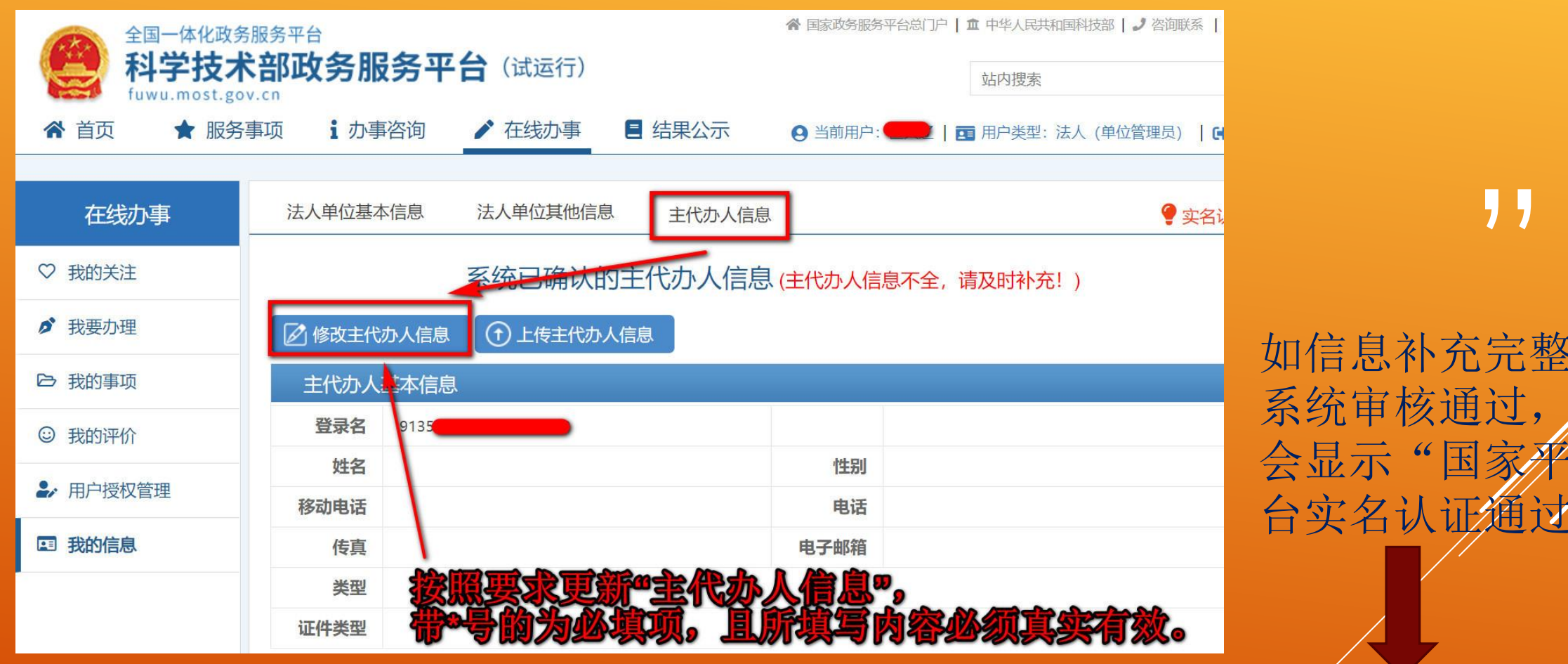

" 如信息补充完整, 系统审核通过,

实名认证状态: 国家平台实名认证通过

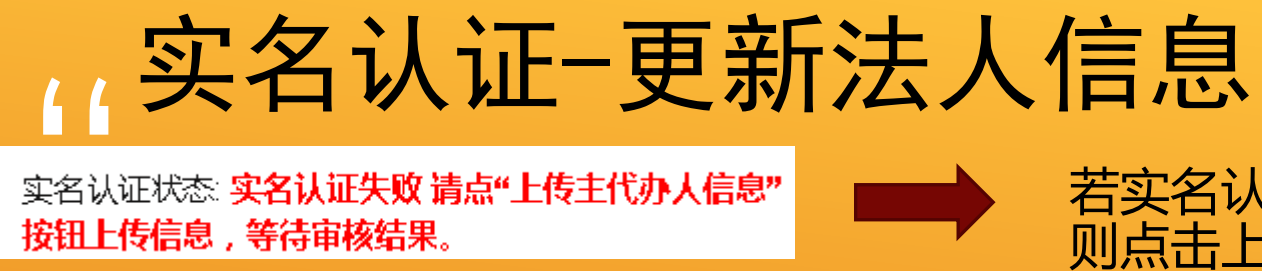

若实名认证失败, 则点击上传主代办人信息

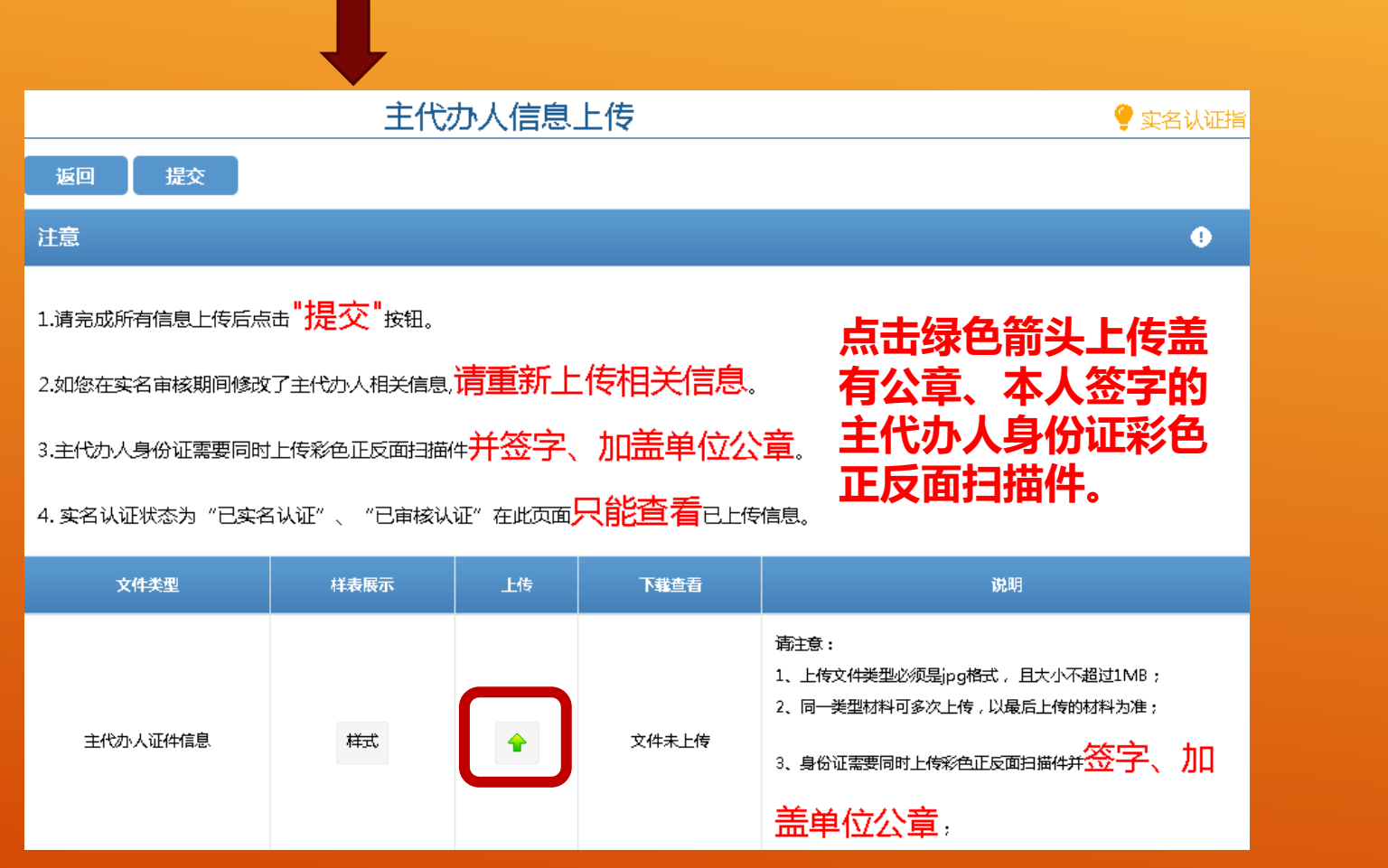

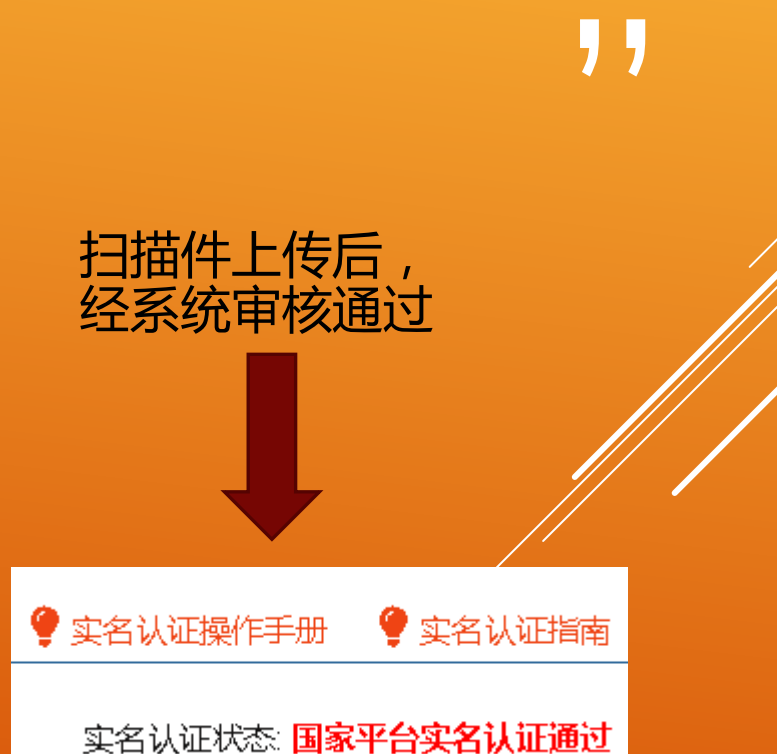

#### 11<br>方法<br>点击 三:火炬年报填报入口 方法一:点击"服务事项",点击左边"按主办单位" 点击"科技部火炬高技术产业开发中心" 点击"火炬中心业务办理平台"的未关注变为已关注 从办理入口进入填报系统

wu.most.gov.cn/govserviceplatform/dynamic/switch/channelpage?page=/html/zxbl/kjbhigjscykfzx/ # 国家政务银币平台也门户 | 重 中华人民共和国政府 | J 布局联系 | ● 平台小组 全国一体化政务服务平台 科学技术部政务服务平台 (试运行)  $\alpha$ 站内提索 wu.most.roy.cr ★ 服务事项 → 1 办事咨询 ♪ 在线办事 ■ 结果公示 ● 首页 **4 当前用户: 13632... | 面 用户类型: 日然人 | 00 道出登录** 科技部火炬高技术产业开发中心  $Q$ 您要办理什么业务,试着检索一下 服务事项 8 按用户 ⊙の理入口 科技型中小企业评价 主の単位:科技部火炬高技术产业开发中心 ◎ 申请条件 三 办理流程 ノ联系方式 図 事項说明 □相关文件 丰美庄 事项编码: 000706007000 器 按类别 □ 按主の单位 高新技术企业认定 ◎ 办理入口 キの单位: 科技部火炬菜技术产业开发中心 国 お公行 单单注 事项编码: 000706008000 ◎ 申请条件 三 の理流程 2 联系方式 国 事項选明 □ 相关文件 (三) 战略规划期 火炬中心业务办理平台 **④ 办理入口** 主の单位:科技部大型高技术产业开发中心 **国 资源配置与管理司** 日30H ● 事項编码: -----**国 社会发展科技司** 国 外国专家服务司 图 电屏图外智力管理器 企业信用代码帐号和企业填报员个人帐号进 ■ 国家科学技术奖励工<br>■ 作の公室 入火炬火炬中心业务办理平台

> 科技部火炬调技术产 业开发中心

方法二:在右侧业务搜索框中 直接输入"火炬中心业务办理 平台",点击搜索

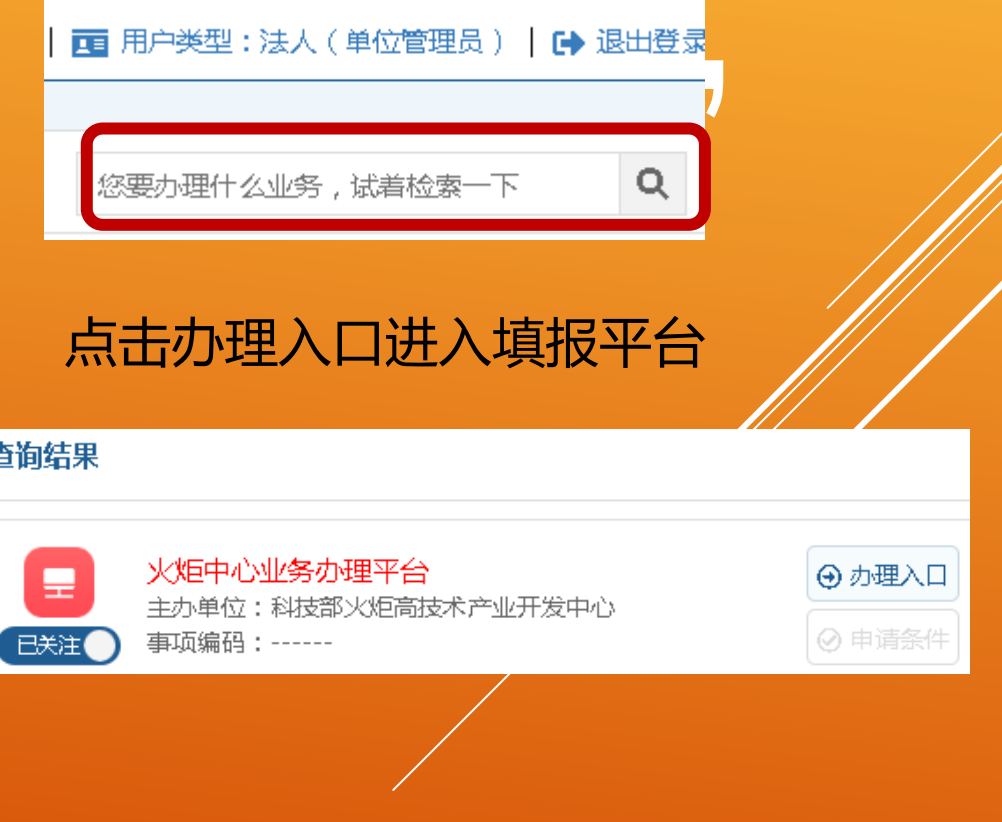

### " 四:火炬年报填报流程

#### 填报界面与往年相同,点击科技部火炬统计调查业务后面的"我要办理"

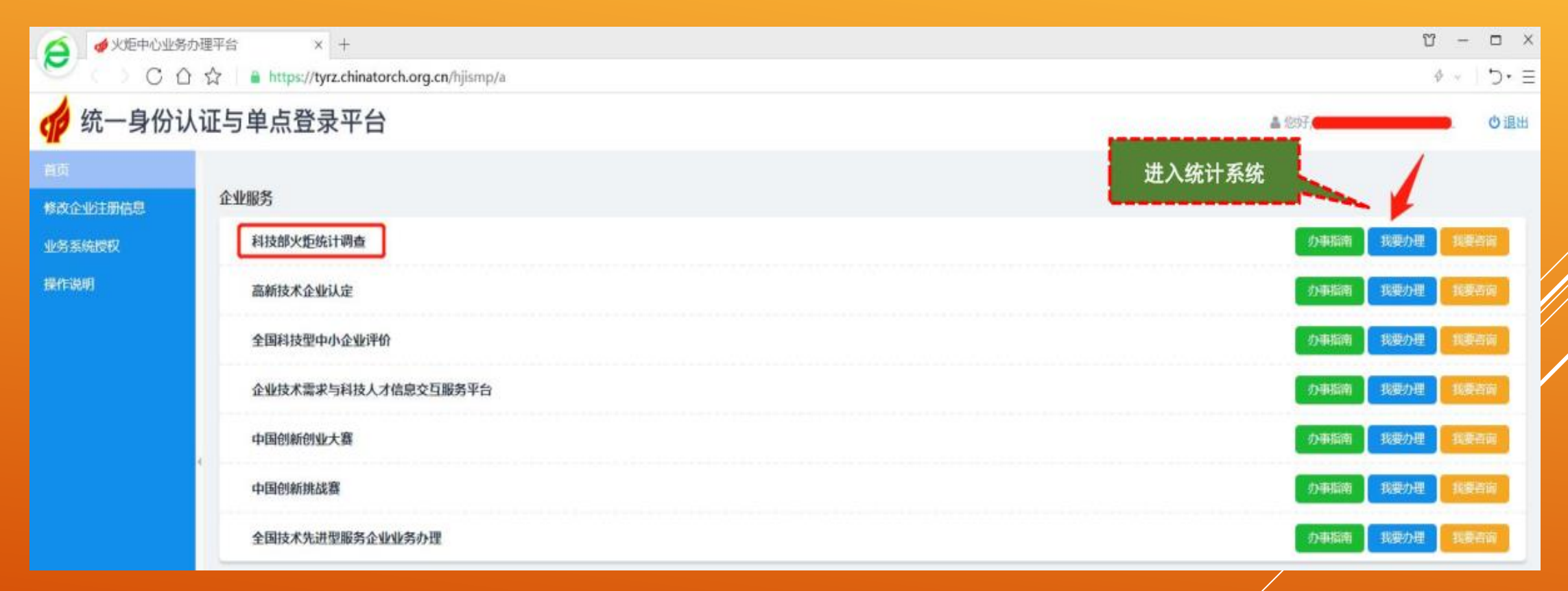

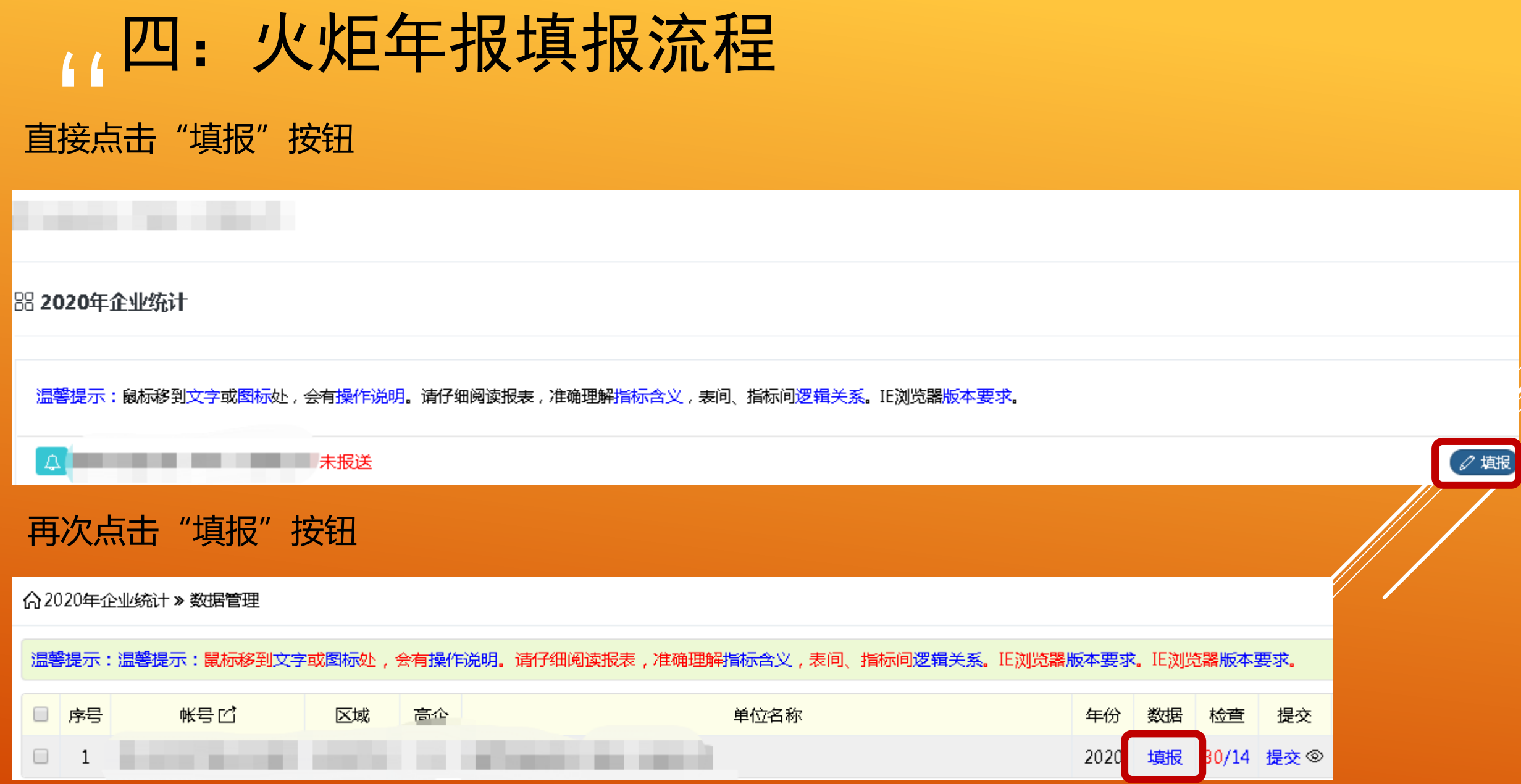

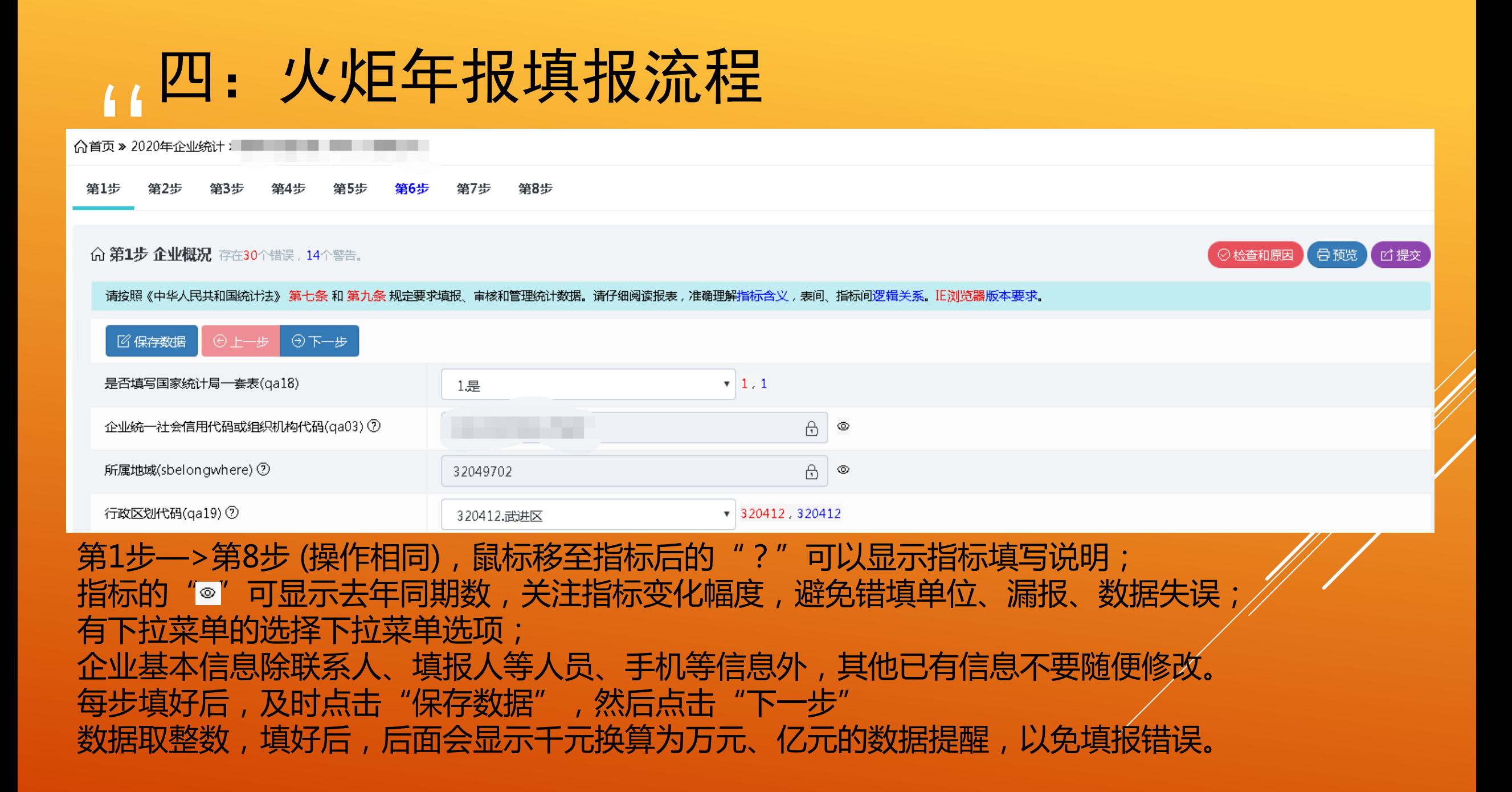

### " 四:火炬年报填报流程

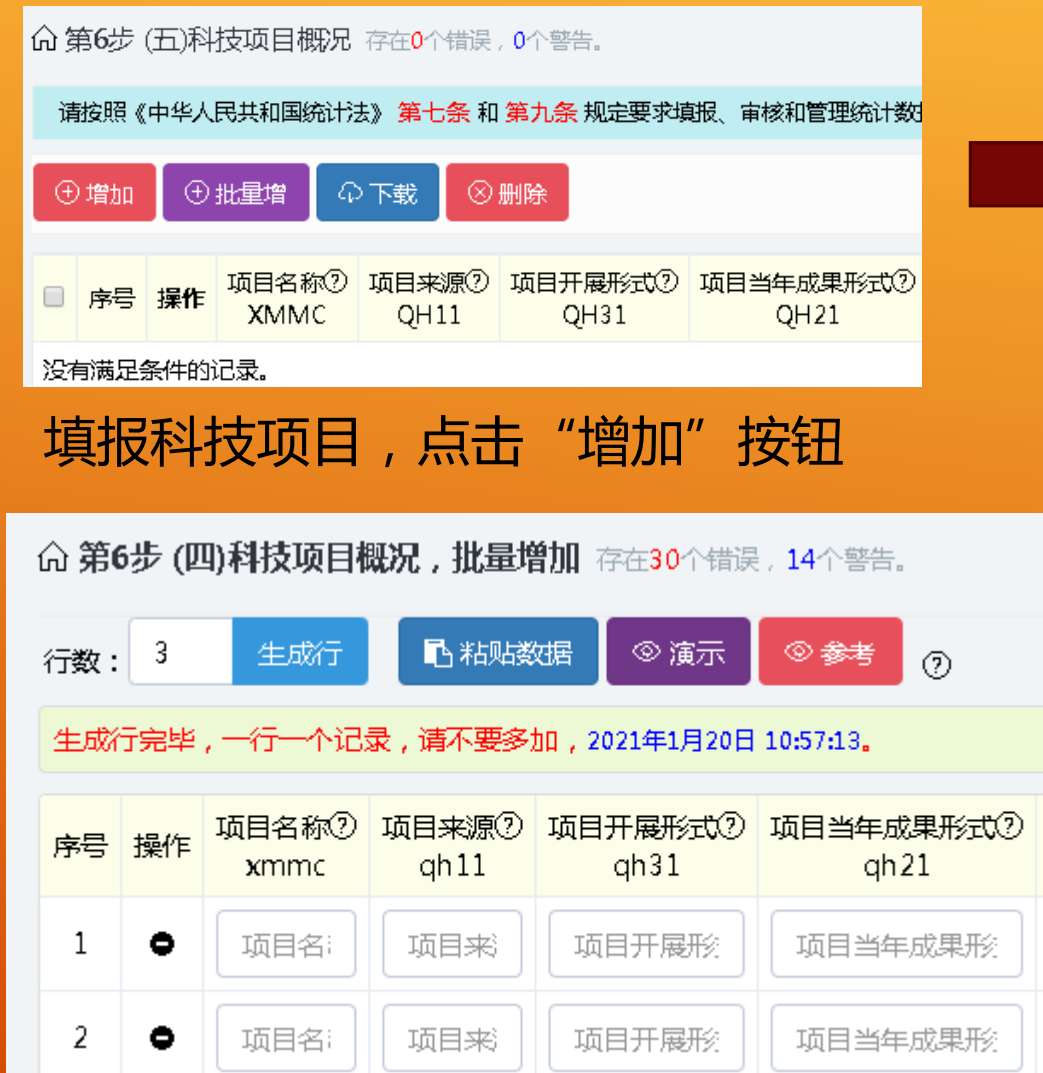

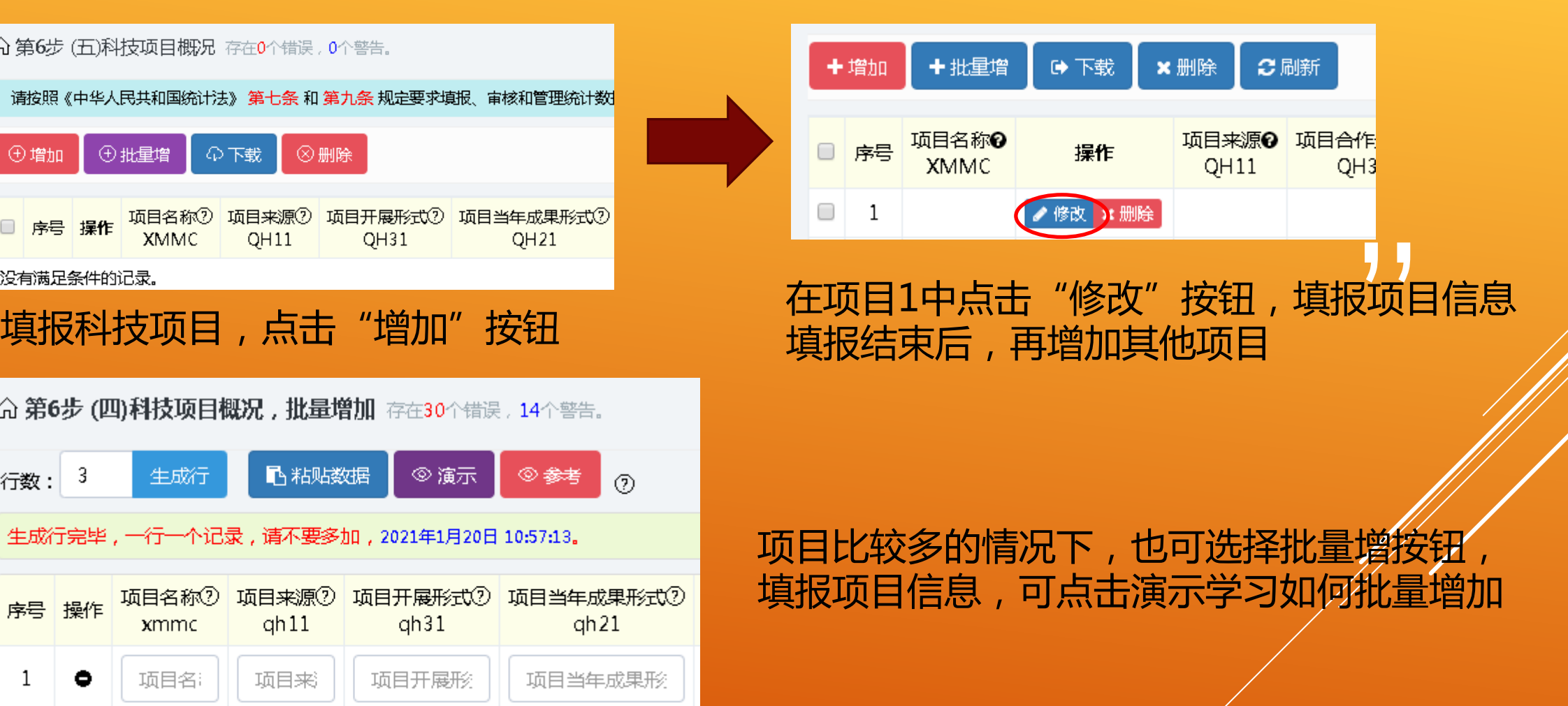

## 四:火炬年报填报流程 注意!!!

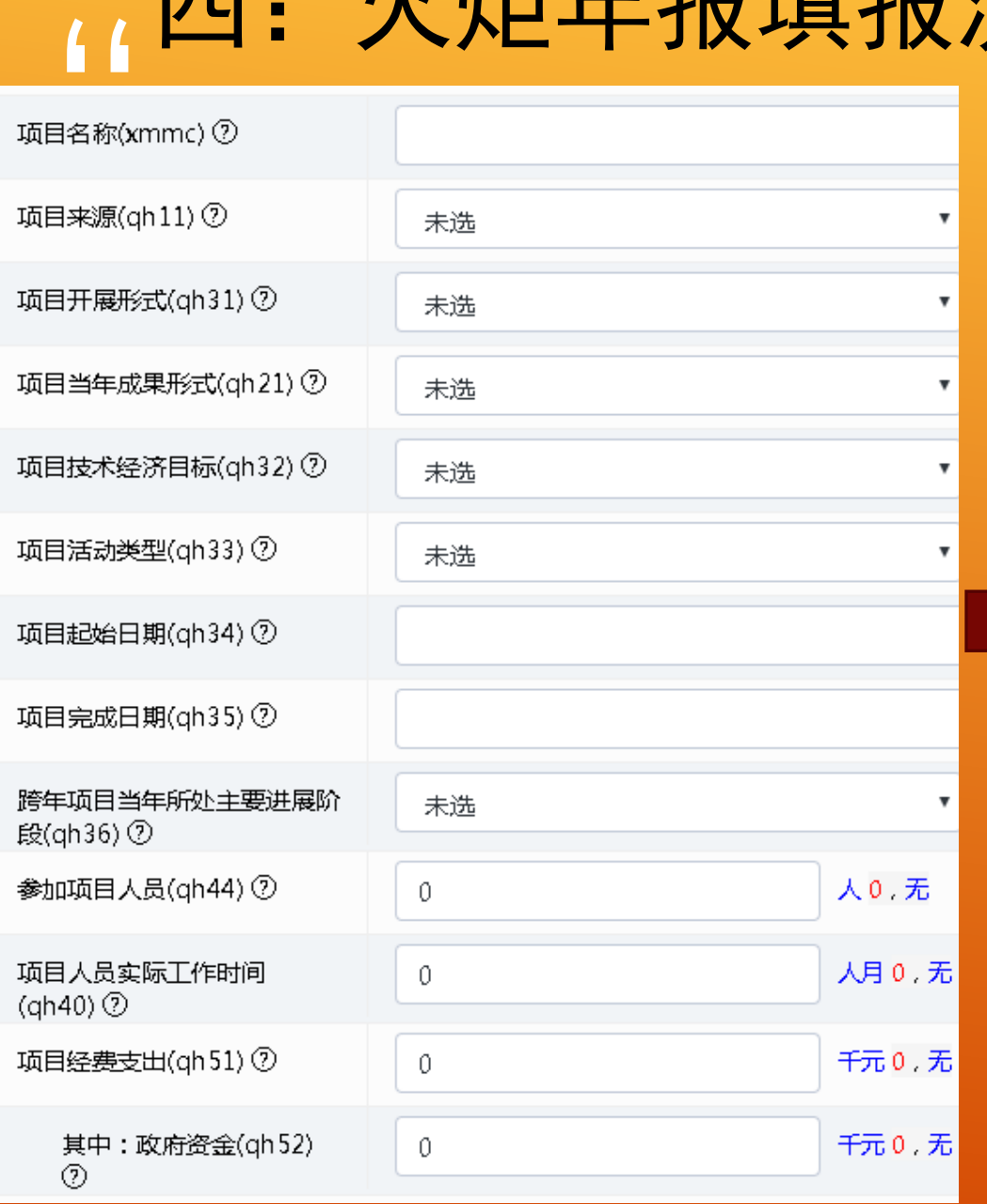

**项目名称**按项目书、合同书等名称填报,一般与企业有关研究开发会 计科目或辅助账中归集的项目具体名称对应。不应该包括:生产线、 改进、技改、改造、应用、推广、产业化、示范等字段。

项目活劢类型:工业企业一般选择 3试验发展 服务型企业可能选择 5技术咨询与技术服务 代码1、2一般为科研院所使用

<mark>,)</mark><br><sup>3中选打</sup> 项目当年成果形式:工业企业在代码4、8、12、13中选择

项目技术经济目标:工业企业在代码3、4中选择

项目起始、完成日期:时间跨度要长一些,不能3个月及以内

跨年项目当年所处进展阶段:工业企业在代码1、2、3中

**参加项目人员**: 编入该项目组并实际从事 ( 参与 ) 项目的人员。一般 <u>应与企业有关研究开发会计科目或辅助账中人员人工费子科目里参加</u> 该项目人员对应。若研究开发人员同时参加两个及以上科技活动项目, 可重复填报。

**项目人员实际工作时间**: 单位人月, 如某项目有7人, 工作时间为10 个月,实际工作时间=7×10=70(人月)。若有人员同时参加多个 项目,注意该人员所有项目总的工作时间丌超过12个月

### <mark>((</mark><br>写完 四:火炬年报填报流程

填写完毕,点击"检查原因"按钮,检查报是否存在错误和警告,修改数据后会再立即显示检查结果。

,,

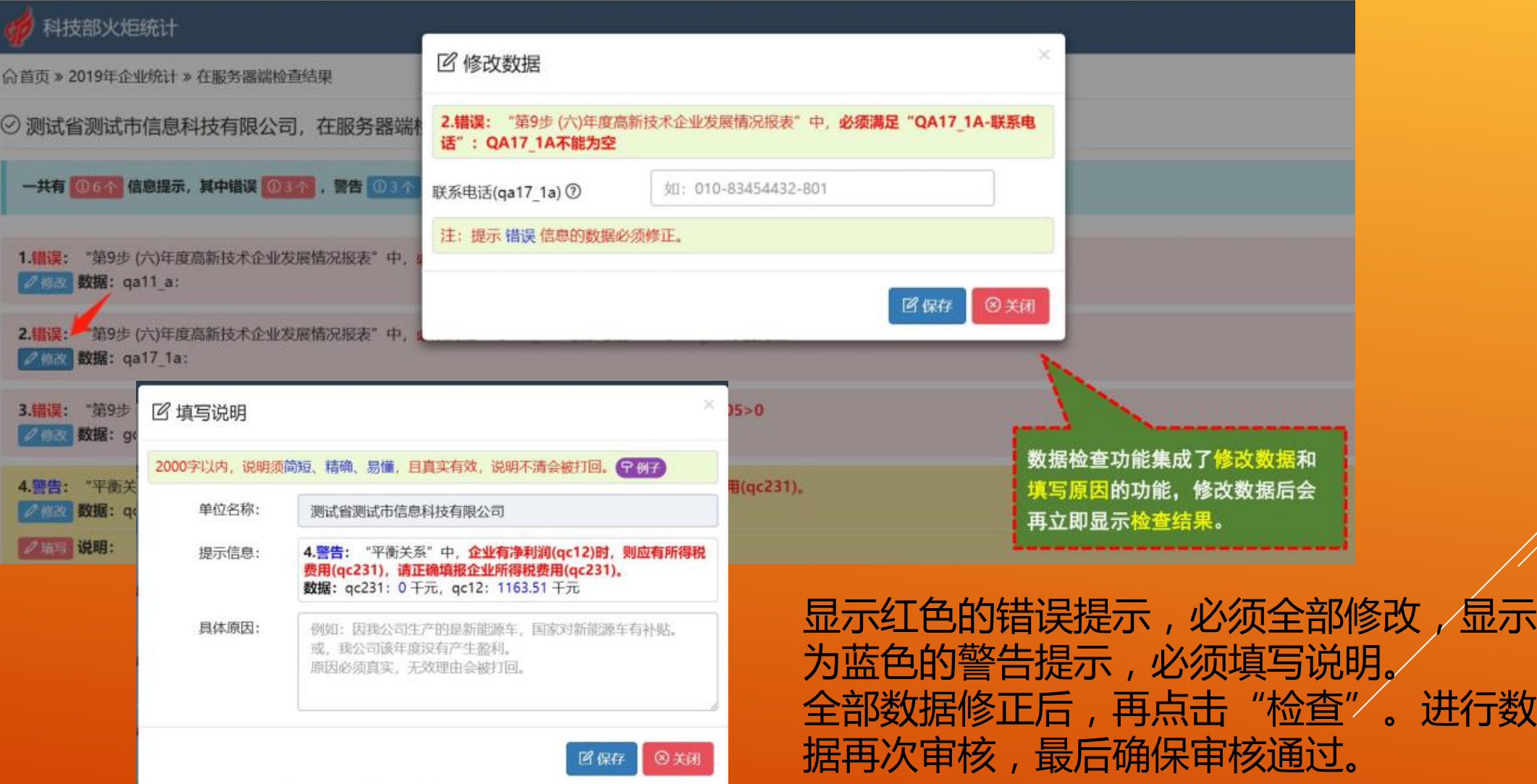

|<br>|<br>|<br>| 四:火炬年报填报流程

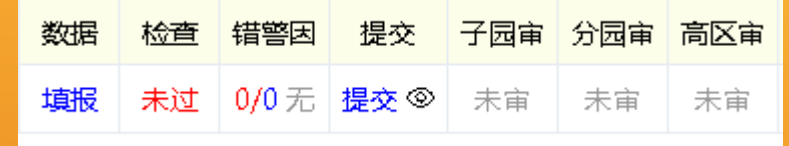

#### 审核通过后可点击"修改"按钮,提交报表

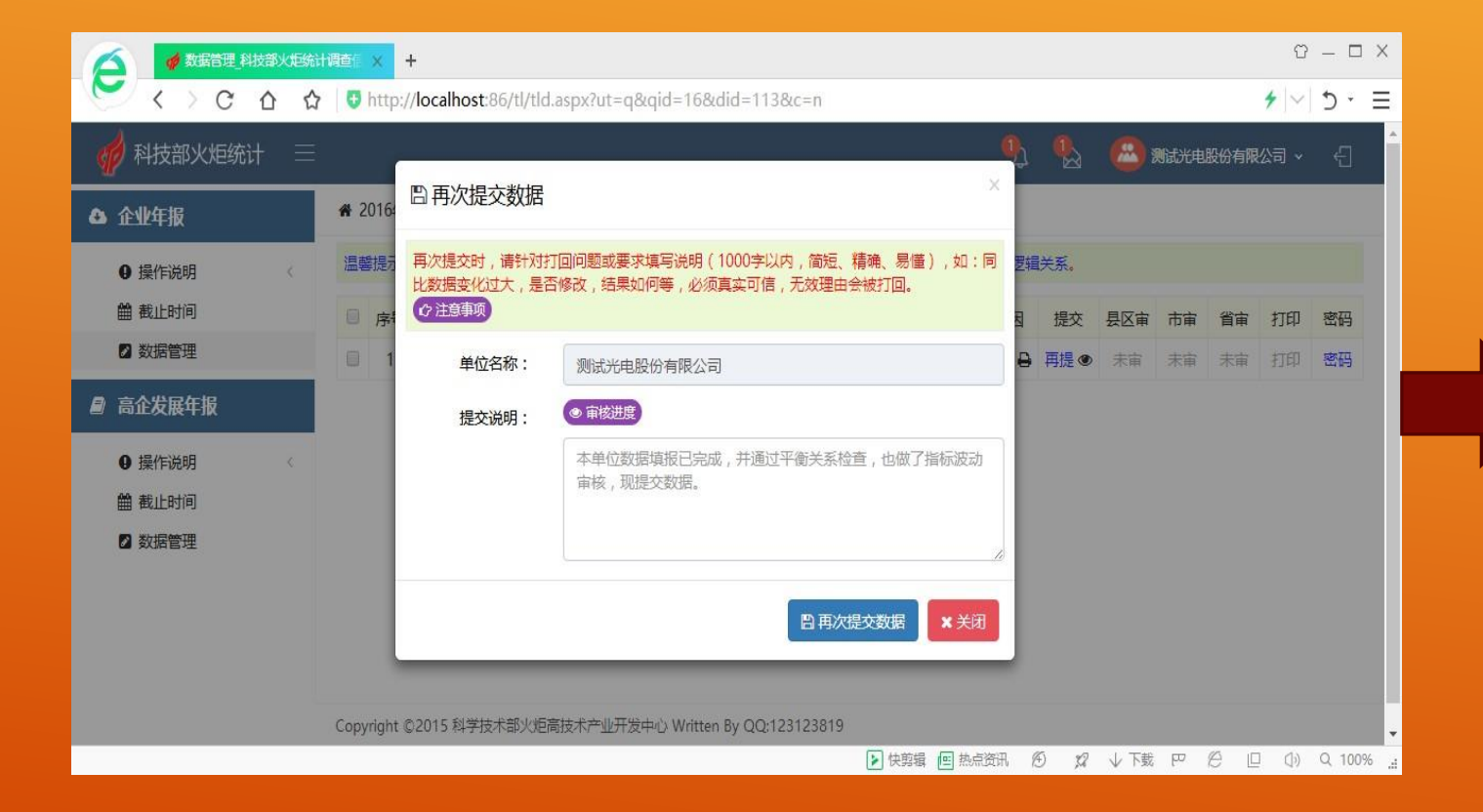

——————————<mark>——</mark><br>在提交说明中书写 "本单位数据填 报已完成,并通过平衡关系检查 也做了指标波动, 现提交数据。

若是"再次提交"必须对打回问题 进行说明后,再次提交数据。

**| |**<br>|<br>数据 四:火炬年报填报流程

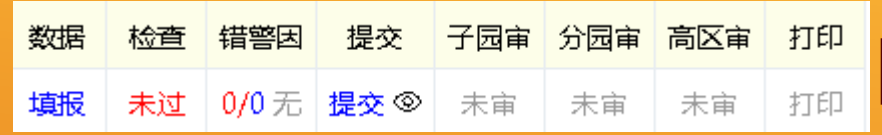

#### 营业收入2亿元以上企业需要报送纸质报表, 其他企业只需要网上填报 纸质报表打印时间、报送方式等短信通知 在数据管理界面点"打印"按钮打印报表

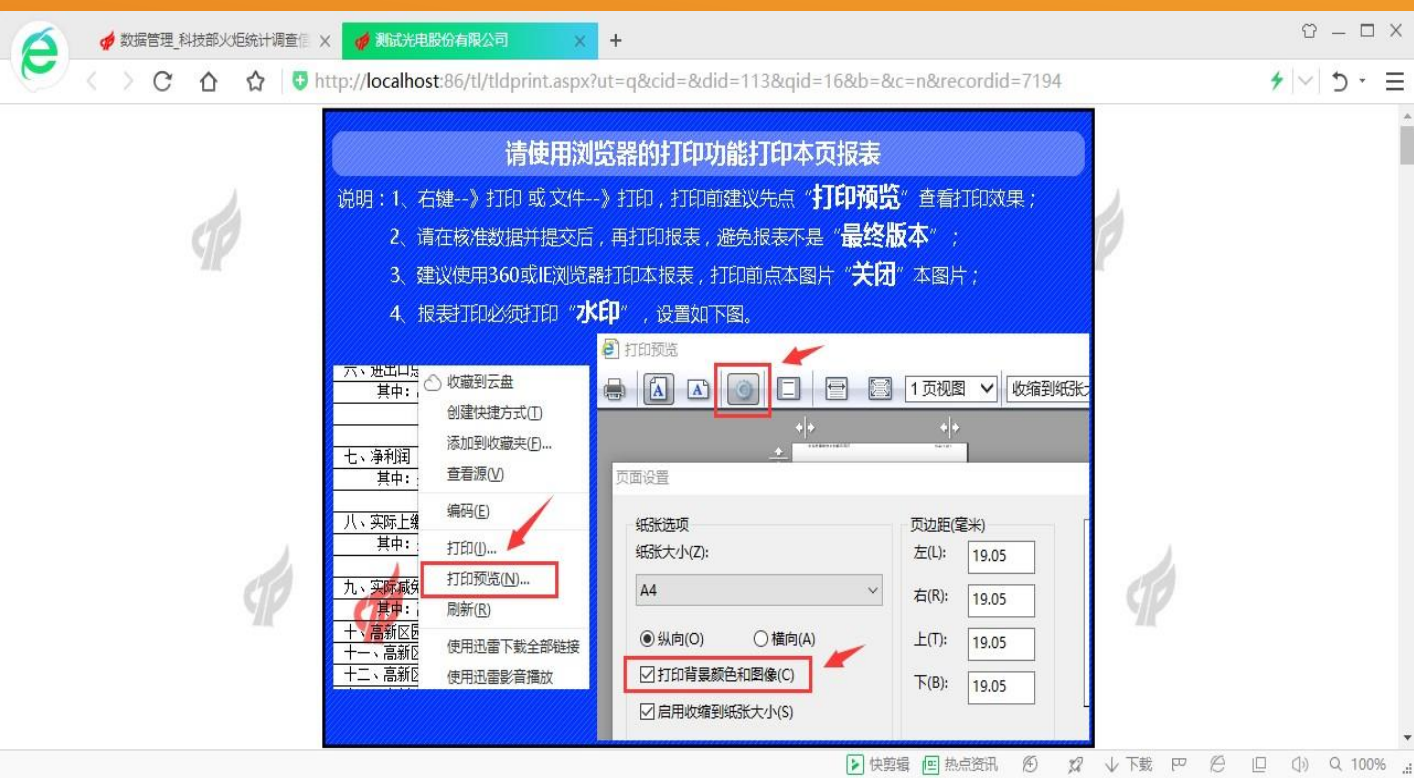

"<br>""

鼠标在空白处点击,蓝色说明页 面消失。点击鼠标右键,在弹出 菜单中按照说明要求点击打印 注意勾选背景图形,打印出的报 表必须带有火炬水印